<span id="page-0-0"></span>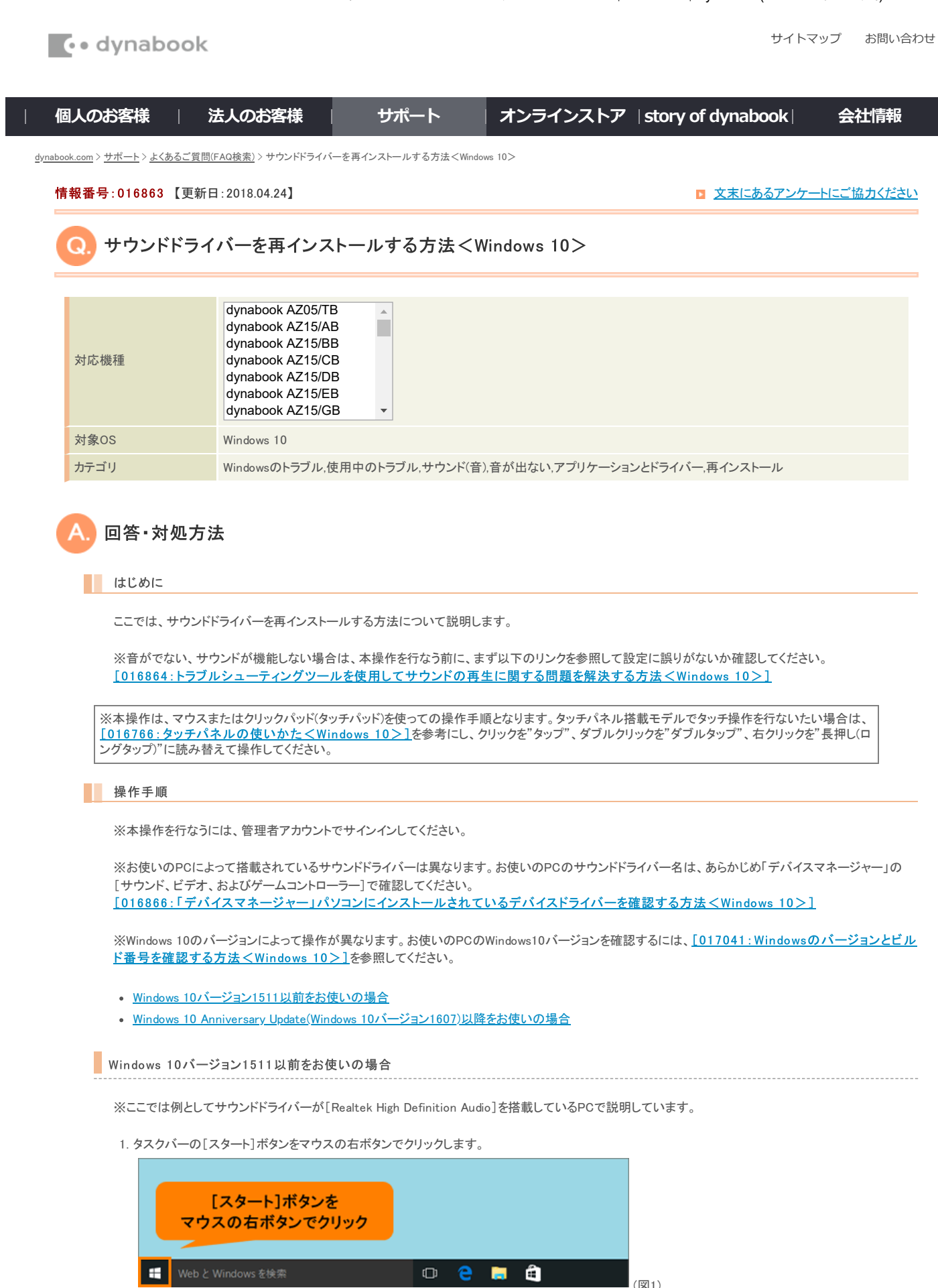

2. クイックリンクメニューが表示されます。[プログラムと機能(F)]をクリックします。

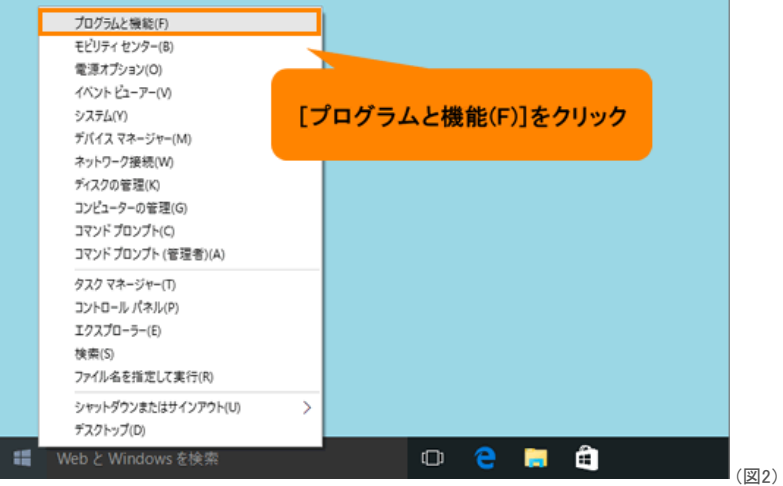

3. 「プログラムと機能」が起動します。[Realtek High Definition Audio](サウンドドライバー)をクリックし、[アンインストールと変更]または[アンインスト ール]をクリックします。

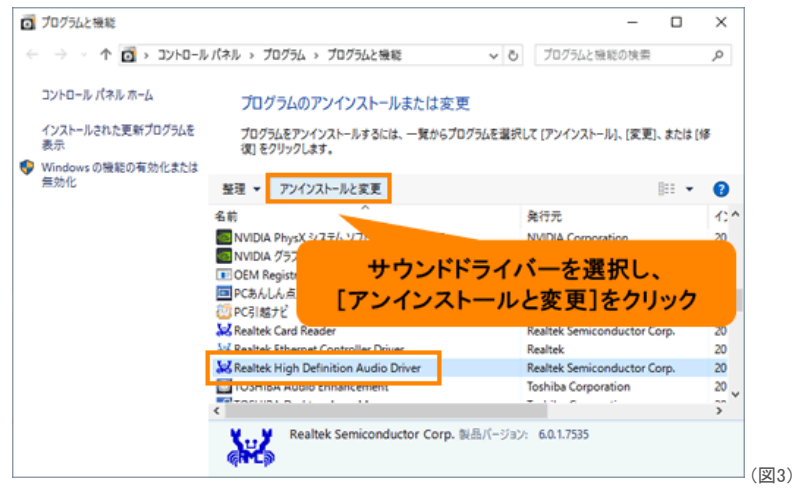

4. "Realtek High Definition Audioドライバ(サウンドドライバー名)を削除してもよろしいですか?"メッセージ画面が表示されます。[はい(Y)]ボタンをクリ ックします。

※以下操作は、サウンドドライバーによって異なる画面が表示される場合があります。画面の指示にしたがってアンインストールしてください。

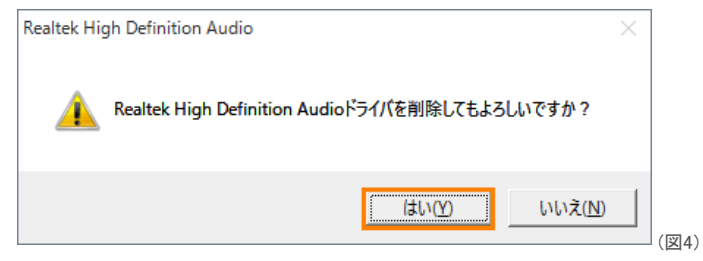

- 5. アンインストールが開始します。アンインストールが完了するまでしばらくお待ちください。
- 6. "新しい設定を有効にするにはコンピュータを再起動する必要があります。今、コンピュータを再起動しますか?"メッセージ画面が表示されます。[は い(Y)]ボタンをクリックします。

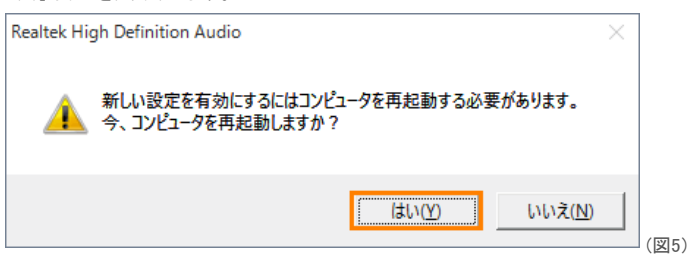

7. 自動的に再起動します。PCが起動するまでしばらくお待ちください。

8. PCが起動したら、再起動する前まで使用していたアカウントでサインインします。

9. タスクバーの[スタート]ボタンをクリックします。

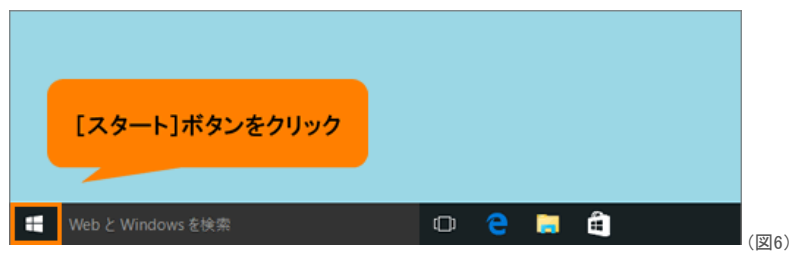

10. [スタート]メニューから[すべてのアプリ]をクリックします。

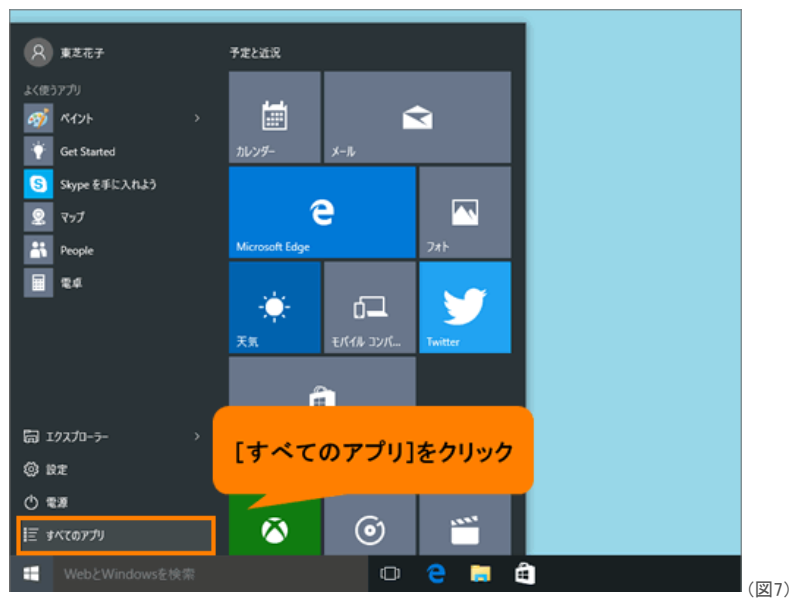

11. すべてのアプリ一覧が表示されます。スクロールして[アプリケーションの再インストール]をクリックします。

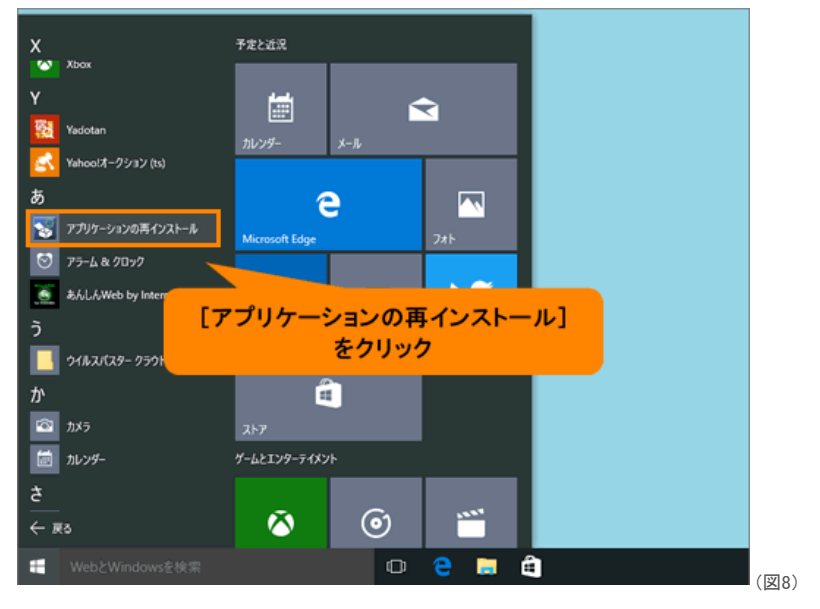

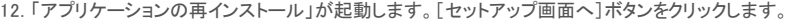

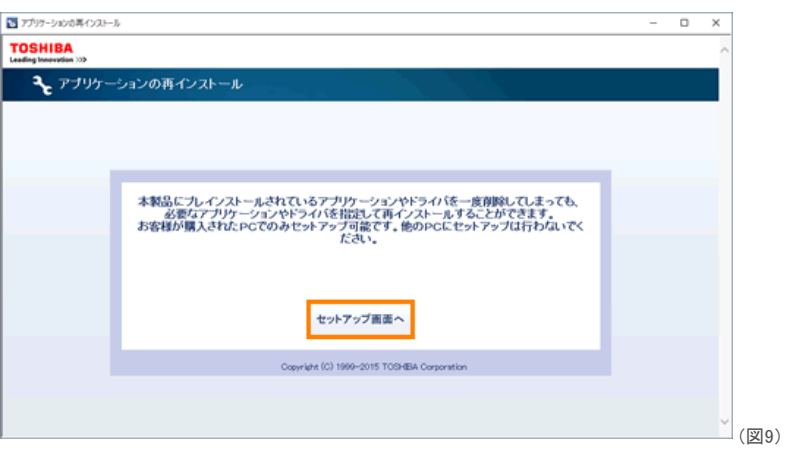

13. 「ドライバ」"「ドライバ」のセットアップ"画面が表示されます。左画面から[Realtek Audio Driver](サウンドドライバー名)をクリックします。

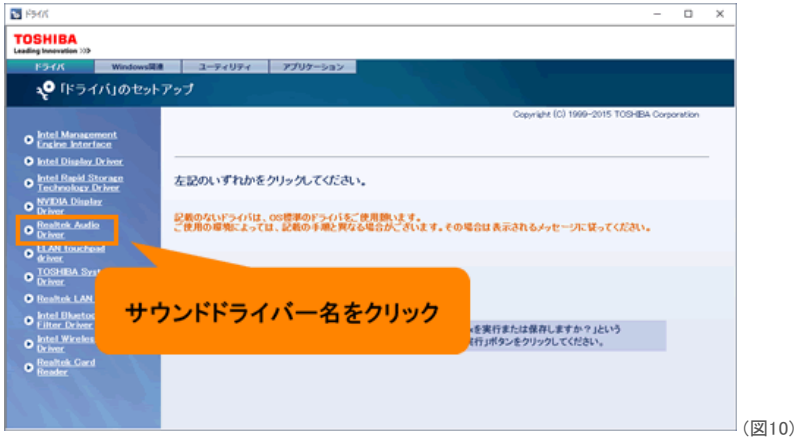

14. 右画面から[→「Realtek Audio Driver」(サウンドドライバー名)のセットアップ]をクリックします。

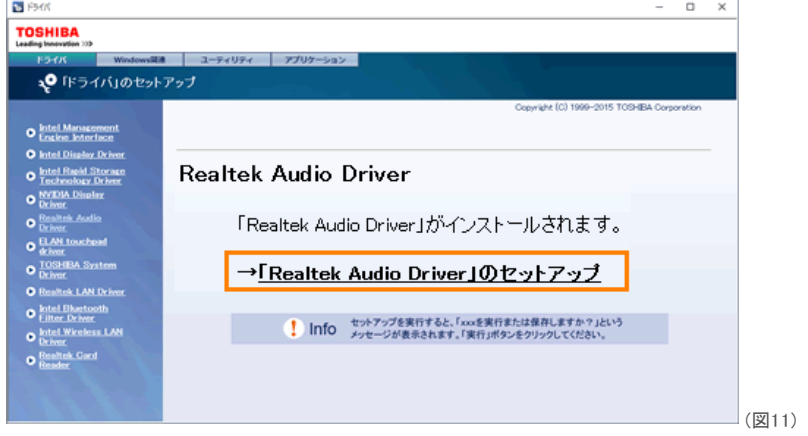

15. 「ファイルのダウンロードーセキュリティの警告」画面が表示されます。[実行(R)]ボタンをクリックします。

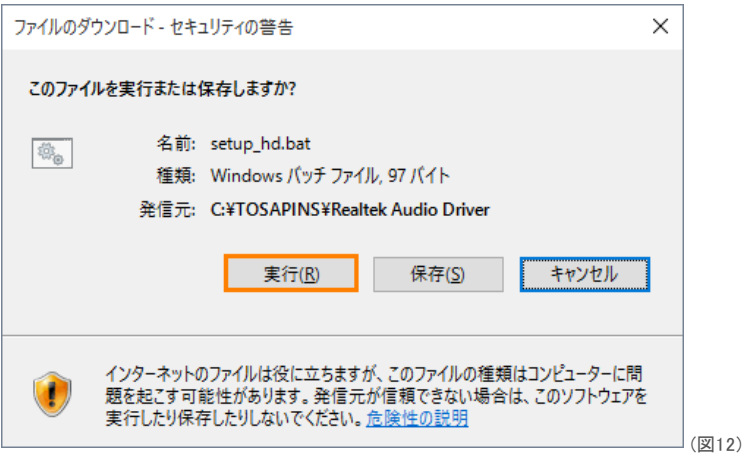

16. 「Realtek Audio Driver X.X.X.XXXX」(サウンドドライバー名とバージョン)画面が表示されます。[開始]ボタンをクリックします。

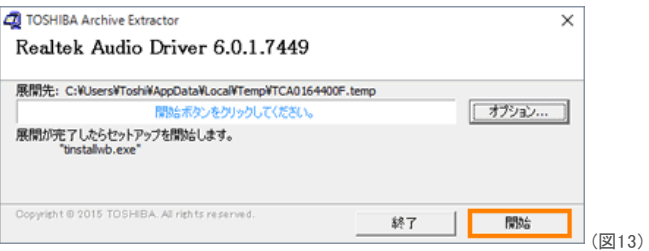

- 17. しばらくすると「ユーザーアカウント制御」画面が表示されます。[はい(Y)]ボタンをクリックします。
- 18. "Realtek High Definition Audio Driver のInstallShield Wizard へようこそ"メッセージ画面(サウンドドライバーインストール画面)が表示されます。[次 へ(N)>]ボタンをクリックします。

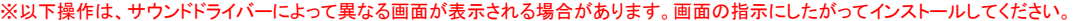

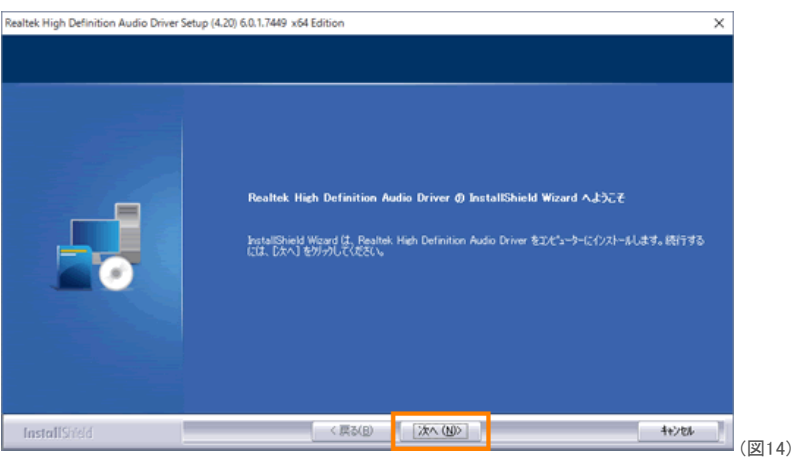

- 19. インストールが開始します。インストールが完了するまでしばらくお待ちください。
- 20. "InstallShield Wizard の完了"メッセージ画面が表示されます。"・・・コンピューターを再起動する必要があります。"とメッセージが表示されている場 合は、[◎ はい、今すぐコンピューターを再起動します。]を選択して[完了]ボタンをクリックします。

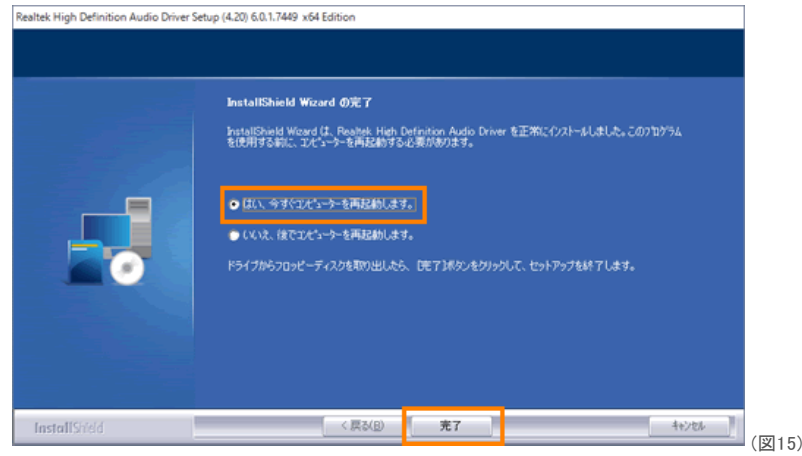

- 21. 自動的に再起動します。PCが起動するまでしばらくお待ちください。
- 22. PCが起動したら、再起動する前まで使用していたアカウントでサインインします。

サウンドドライバーを再インストールする操作は以上です。

音(サウンド)がでることを確認してください。

<span id="page-4-0"></span>Windows 10 Anniversary Update(Windows 10バージョン1607)以降をお使いの場合

※ここでは例としてサウンドドライバーが[Conexant HD Audio]を搭載しているPCで説明しています。

1. タスクバーの[スタート]ボタンをマウスの右ボタンでクリックします。

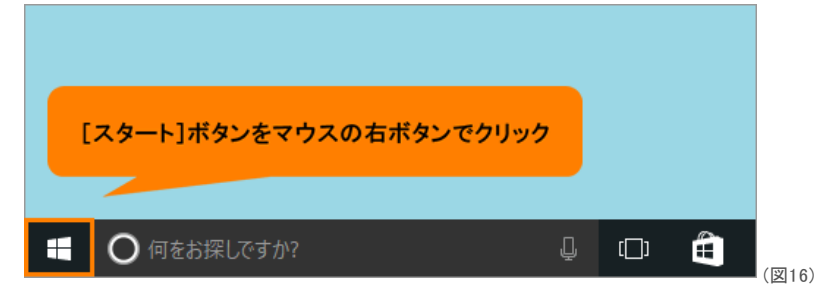

2. クイックリンクメニューが表示されます。

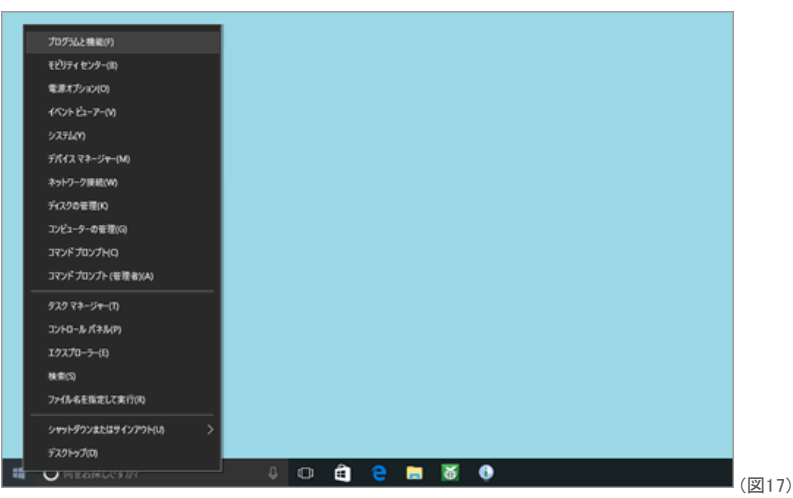

◆Windows 10 Anniversary Update(Windows 10バージョン1607)の場合 a.[プログラムと機能(F)]をクリックします。

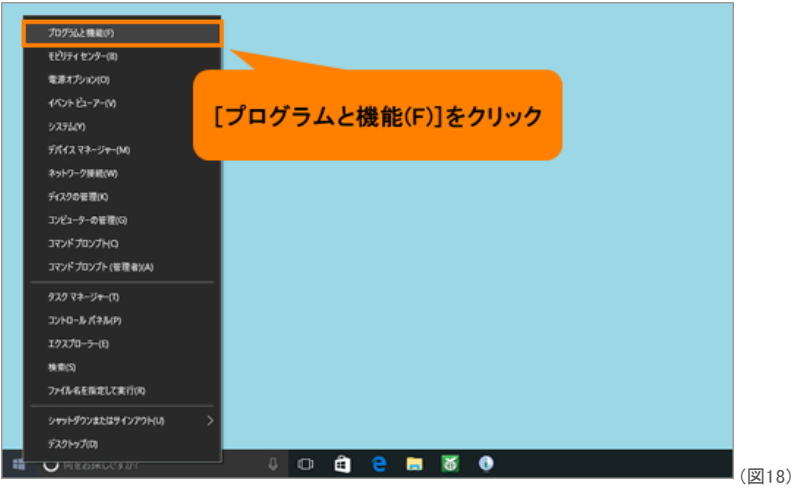

b.「プログラムと機能」が起動します。[Conexant HD Audio](サウンドドライバー)をクリックし、[アンインストールと変更]または[アンインストール]をク リックします。

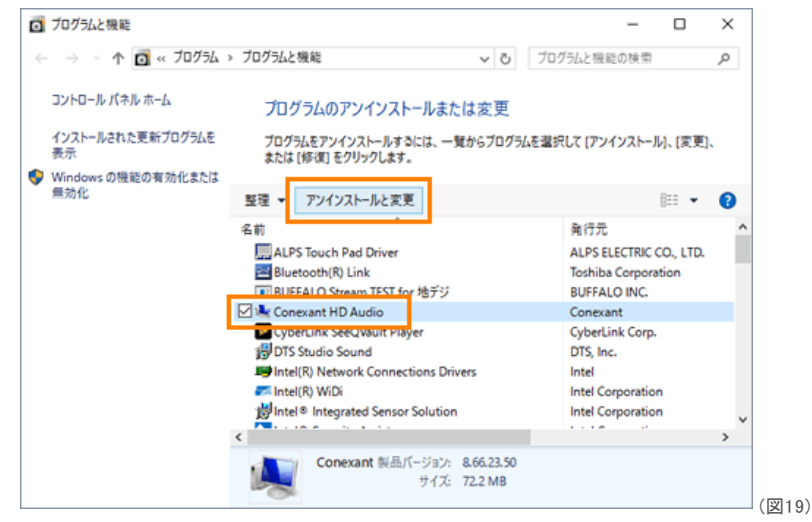

◆Windows 10 Creators Update(Windows 10バージョン1703)以降の場合 a.[アプリと機能(F)]をクリックします。

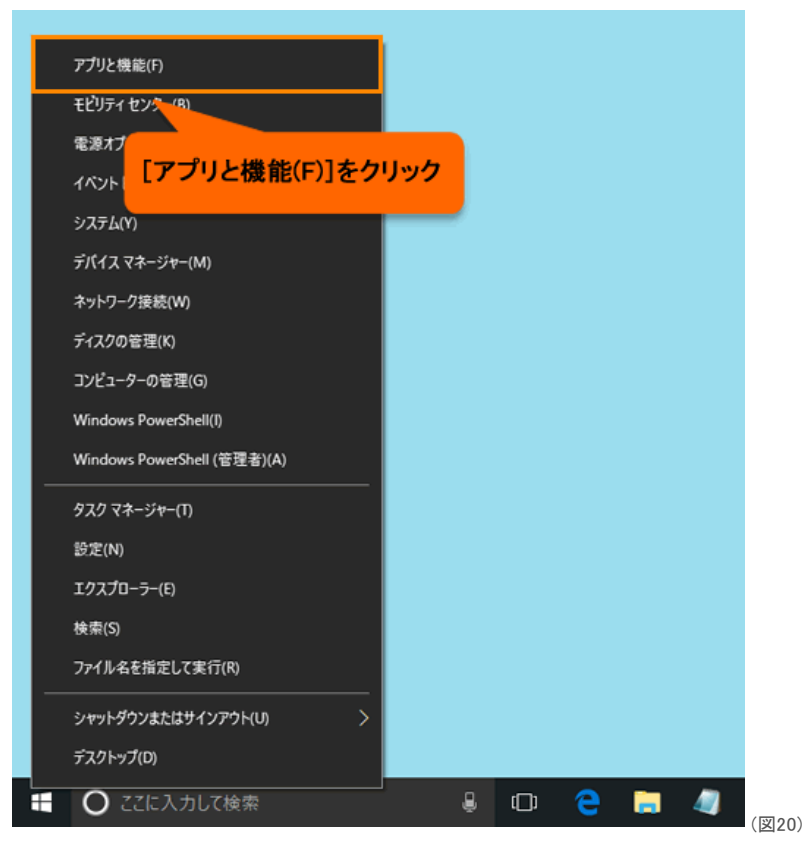

b.「アプリと機能」が起動します。[Conexant HD Audio](サウンドドライバー)をクリックします。 ※[Conexant HD Audio](サウンドドライバー)が表示されない場合は、画面をスクロールしてください。

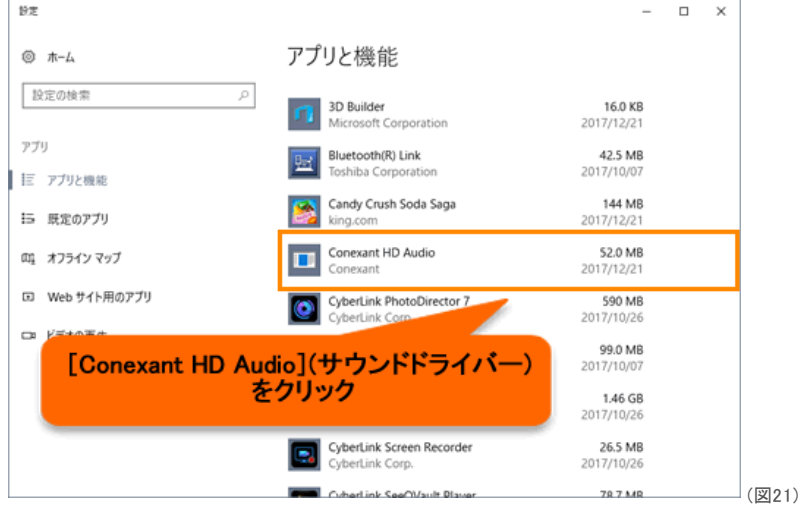

c.[アンインストール]ボタンをクリックします。

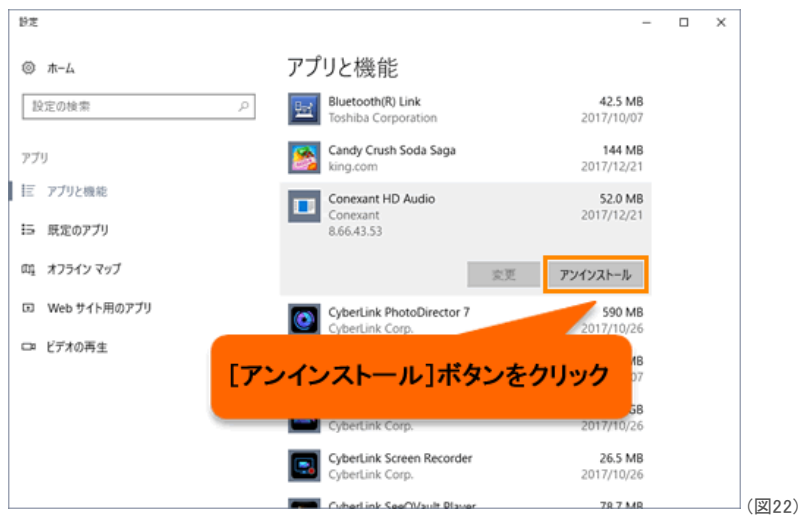

d."このアプリとその関連情報がアンインストールされます。"メッセージ画面が表示されます。[アンインストール]ボタンをクリックします。

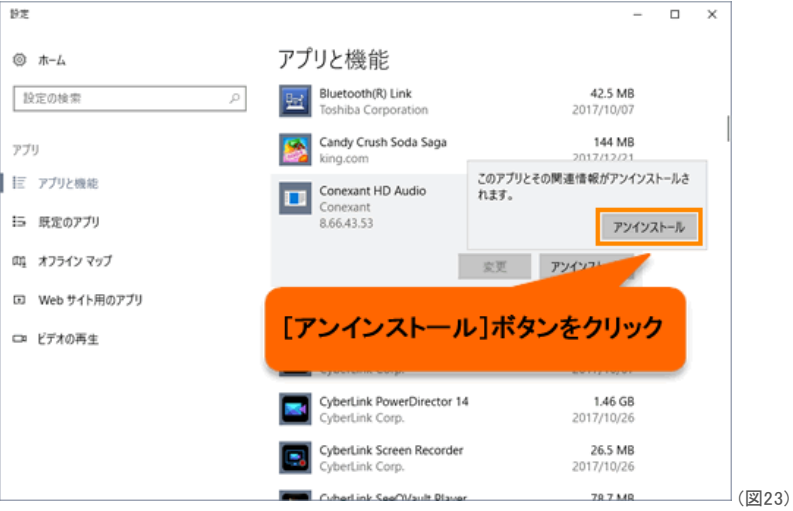

3. 「デバイスドライバのアンインストールウィザード」"デバイスドライバのアンインストールウィザードへようこそ。"画面が表示されます。[OK]ボタンをクリ ックします。

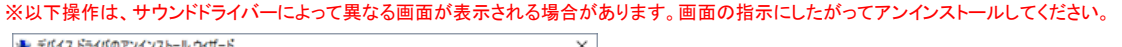

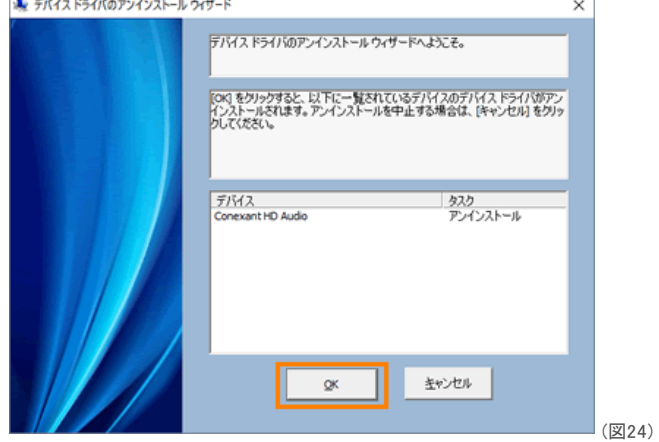

- 4. アンインストールが開始します。アンインストールが完了するまでしばらくお待ちください。
- 5. "デバイスドライバのアンインストールが完了しました。"メッセージが表示されます。[OK]ボタンをクリックします。

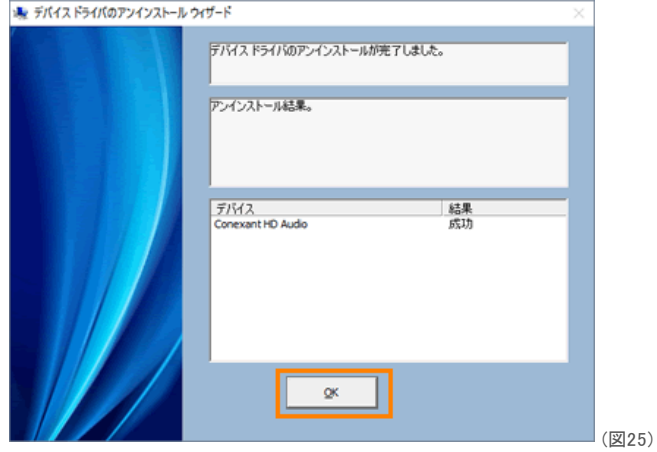

6. 「これらの変更を適用するにはコンピューターを再起動する必要があります。」画面が表示されます。[今すぐ再起動する(R)]ボタンをクリックします。

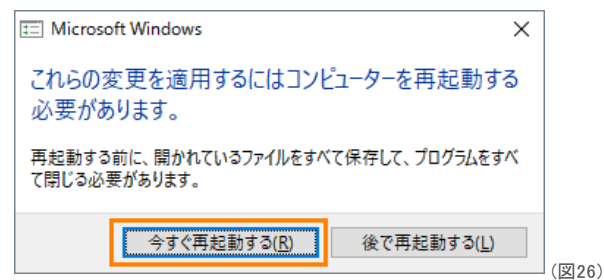

- 7. 自動的に再起動します。PCが起動するまでしばらくお待ちください。
- 8. PCが起動したら、再起動する前まで使用していたアカウントでサインインします。
- 9. タスクバーの[スタート]ボタンをクリックします。

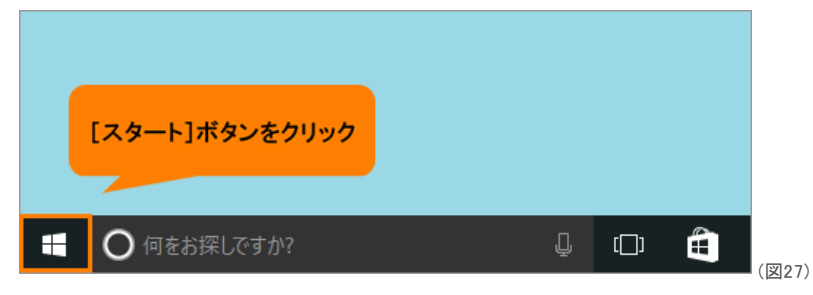

10. [スタート]メニューが表示されます。すべてのアプリの一覧を[あ]カテゴリまでスクロールします。

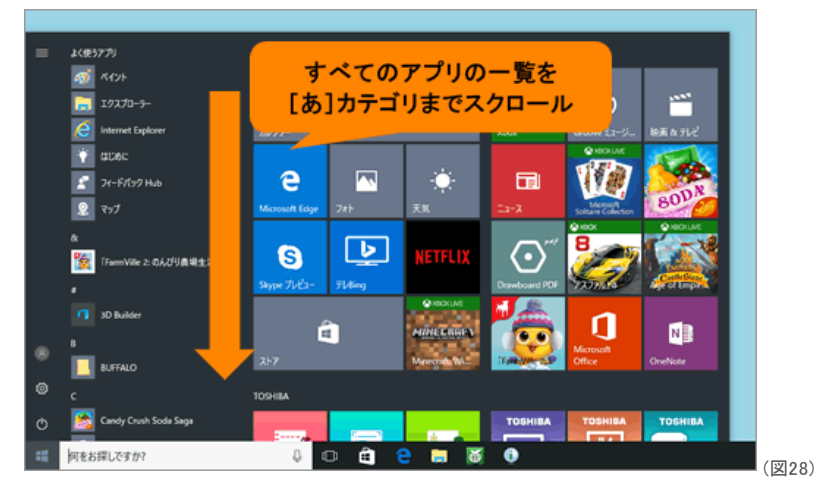

11. [あ]カテゴリ内の[アプリケーションの再インストール]をクリックします。

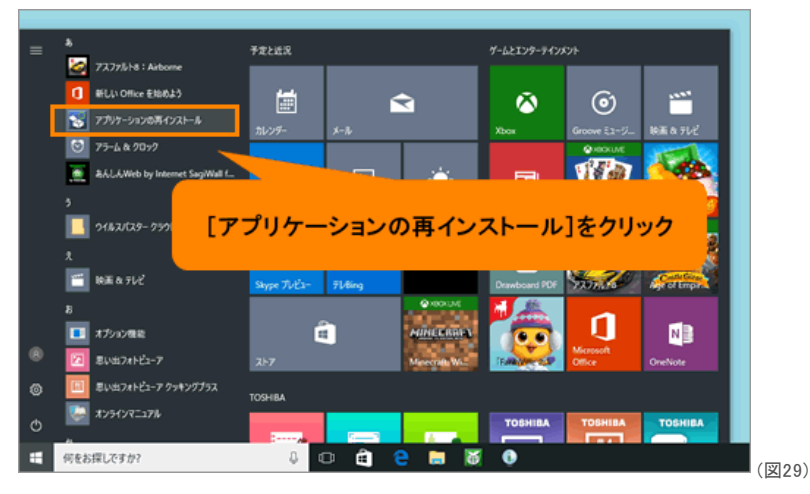

12. 「アプリケーションの再インストール」が起動します。[セットアップ画面へ]ボタンをクリックします。

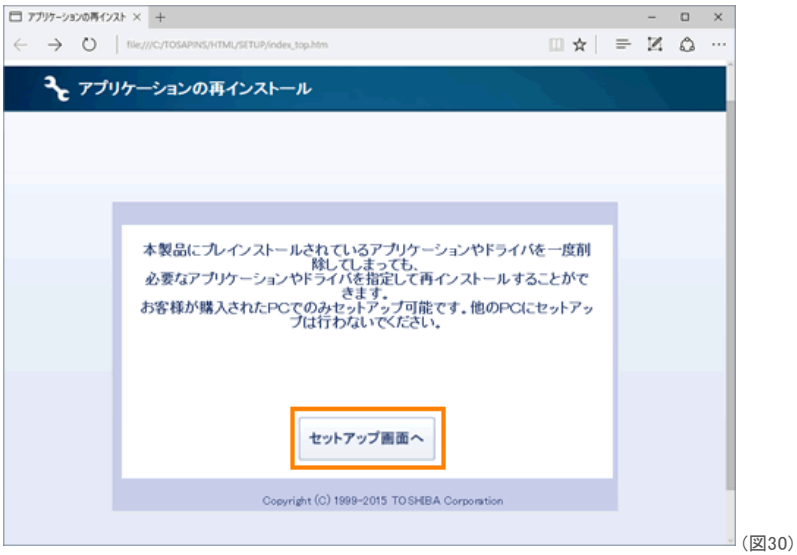

13. 「ドライバ」"「ドライバ」のセットアップ"画面が表示されます。左画面から[Conexant Audio Driver](サウンドドライバー名)をクリックします。

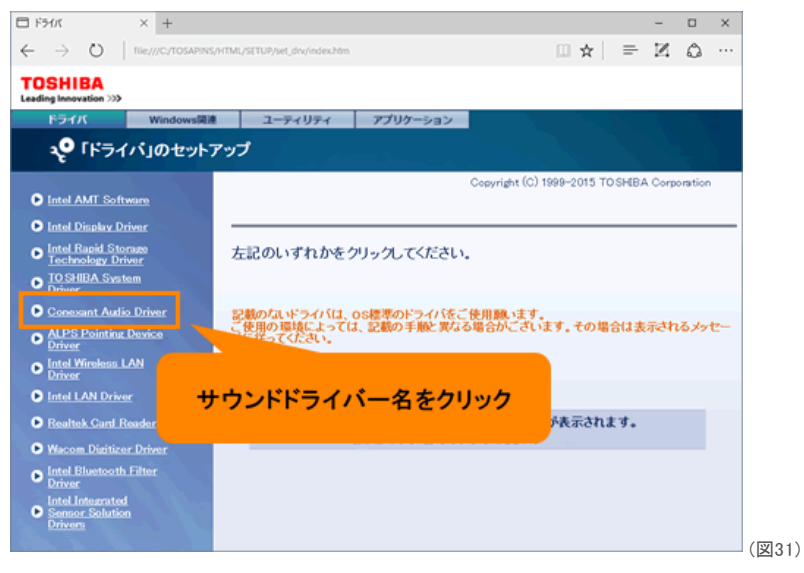

14. 右画面から[→「Conexant Audio Driver」(サウンドドライバー名)のセットアップ]をクリックします。

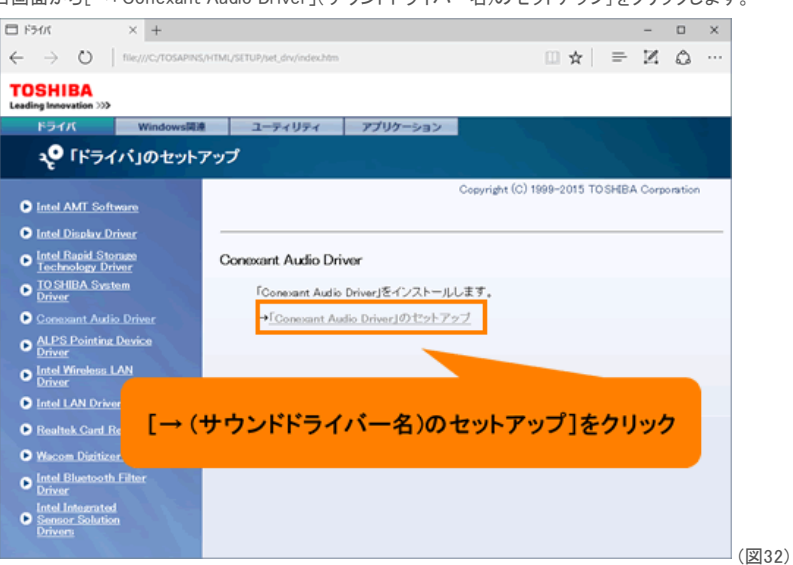

15. 画面下部に「setup\_hd.bat(XXバイト)をXXXXXXX-XXXXXXXから開きますか?」(XXには英数字が入ります)画面が表示されます。[開く]ボタンをクリ ックします。

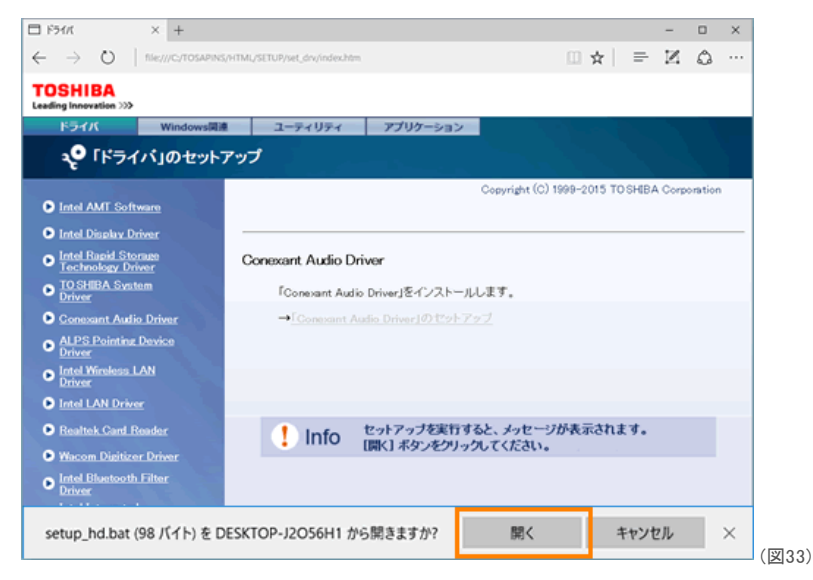

16. 「Conexant Audio Driver X.X.X.XXXX」(サウンドドライバー名とバージョン)画面が表示されます。[開始]ボタンをクリックします。

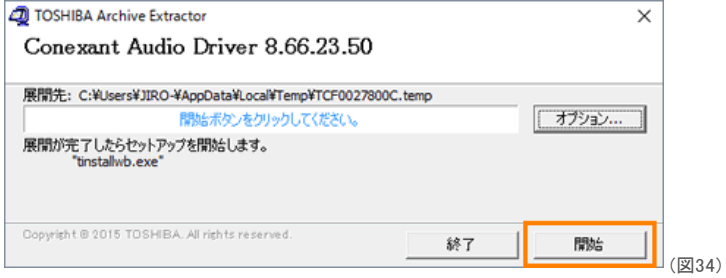

- 17. しばらくすると「ユーザーアカウント制御」画面が表示されます。[はい]ボタンをクリックします。
- 18. 「デバイスドライバのインストールウィザード」"デバイスドライバのインストールウィザードへようこそ。"メッセージ画面(サウンドドライバーインストール画 面)が表示されます。[OK]ボタンをクリックします。

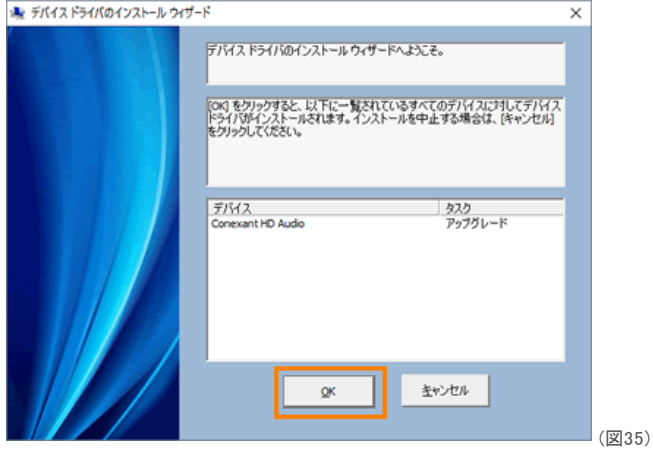

※以下操作は、サウンドドライバーによって異なる画面が表示される場合があります。画面の指示にしたがってインストールしてください。

19. インストールが開始します。インストールが完了するまでしばらくお待ちください。

20. "デバイスドライバのインストールが完了しました。"メッセージが表示されます。[OK]ボタンをクリックします。

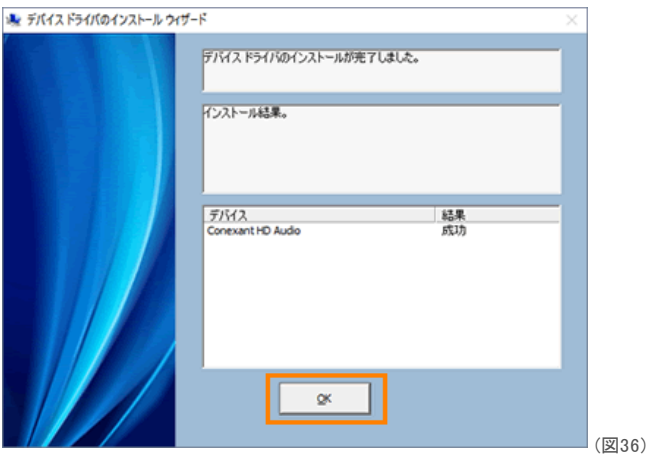

21. 「これらの変更を適用するにはコンピューターを再起動する必要があります。」画面が表示されます。[今すぐ再起動する(R)]ボタンをクリックします。

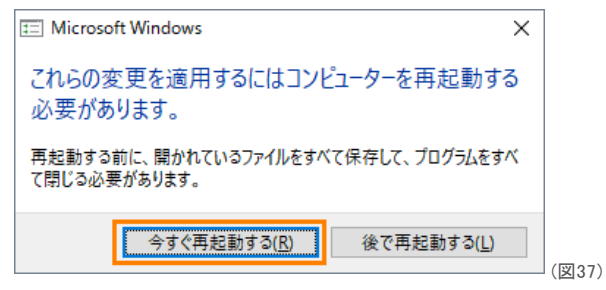

22. 自動的に再起動します。PCが起動するまでしばらくお待ちください。

23. PCが起動したら、再起動する前まで使用していたアカウントでサインインします。

サウンドドライバーを再インストールする操作は以上です。

音(サウンド)がでることを確認してください。

## 関連情報

上記操作はお使いのPCにプレインストールされているサウンドドライバーの再インストールになります。サウンドドライバーの更新モジュールが別途提 供されている場合があります。以下のリンクを参照し、最新のサウンドドライバーが提供されている場合はインストールしてください。 [\[016701:「東芝サービスステーション」ドライバーやアプリなどの更新情報を確認し、インストールする方法<Windows](http://dynabook.com/assistpc/faq/pcdata2/016701.htm) 10>] [\[016733:「Windows\(R\)Update」更新プログラムを今すぐ確かめる方法<Windows](http://dynabook.com/assistpc/faq/pcdata2/016733.htm) 10>] [dynabook.com | サポート情報 | ダウンロード | モジュール検索]

以上

<span id="page-11-0"></span>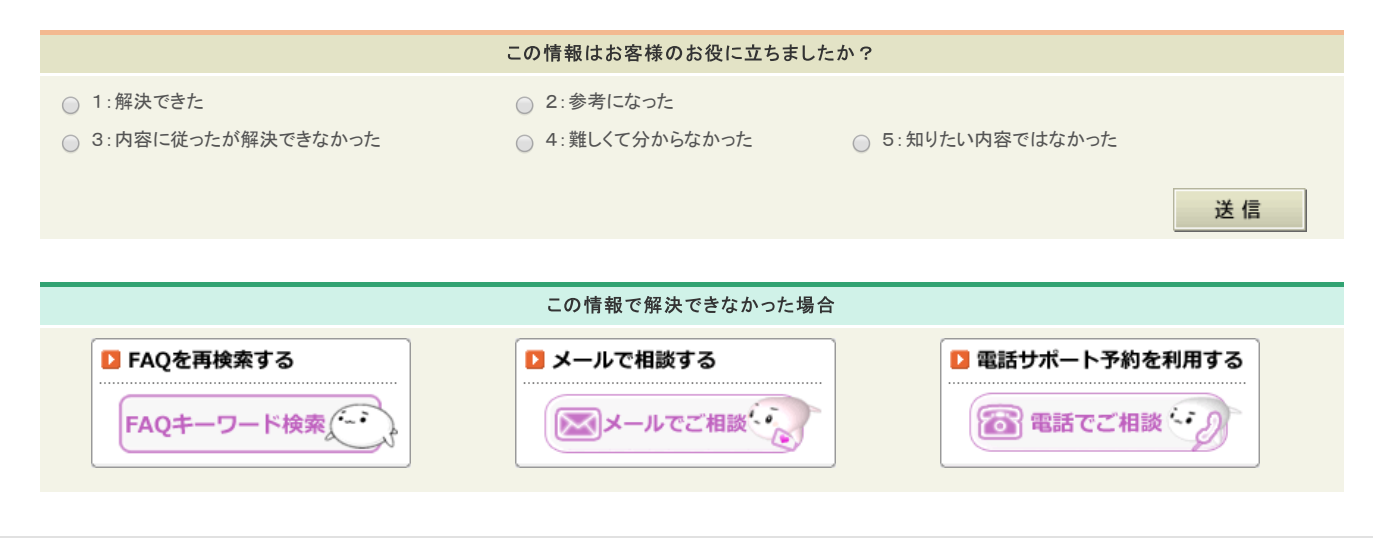

[お問い合わせ](http://dynabook.com/assistpc/index_j.htm) | [サイトマップ](https://dynabook.com/sitemap/index.html) | [プレスリリース](https://dynabook.com/press-release/index.html) | [商標に関して](https://dynabook.com/register.html) | ご利用上の注意

■ アイコンをクリックすると別ウィンドウが開きます。外部サイトが表示される場合があります。

※このページの画像はすべてイメージです。

個人情報保護方針 サイトのご利用条件 しょうしょう しょうしょう しょうしょう しょうしょう せいしゅう しょうしょう の Dynabook Inc.